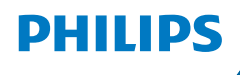

**NeoPix** Ultra One+

Home Projector

# Návod k použití

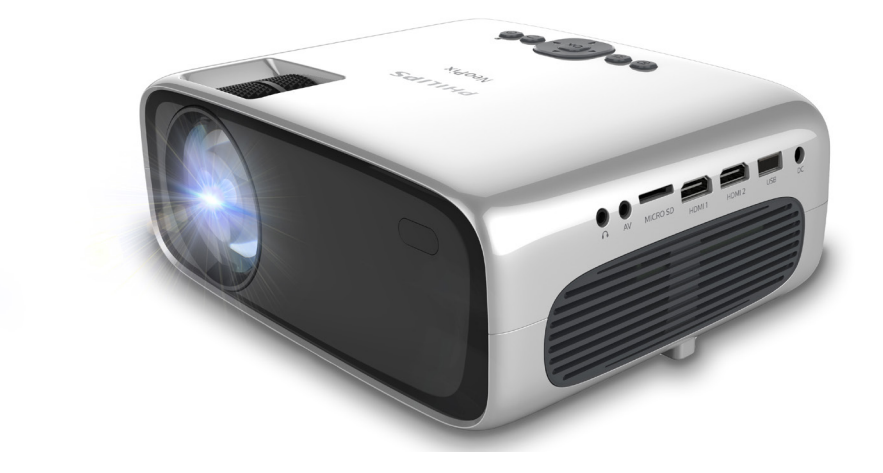

Zaregistrujte svůj výrobek a získejte podporu na stránkách [www.philips.com/](http://www.philips.com/support)support

# Obsah

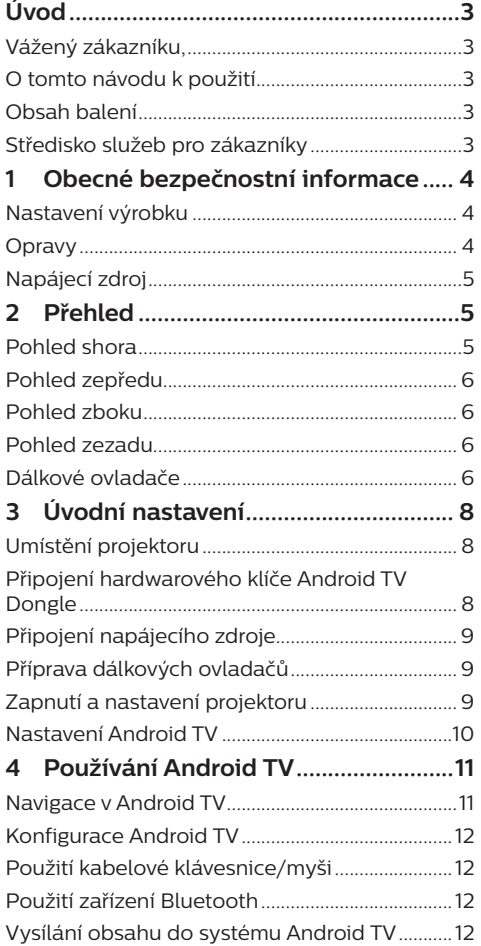

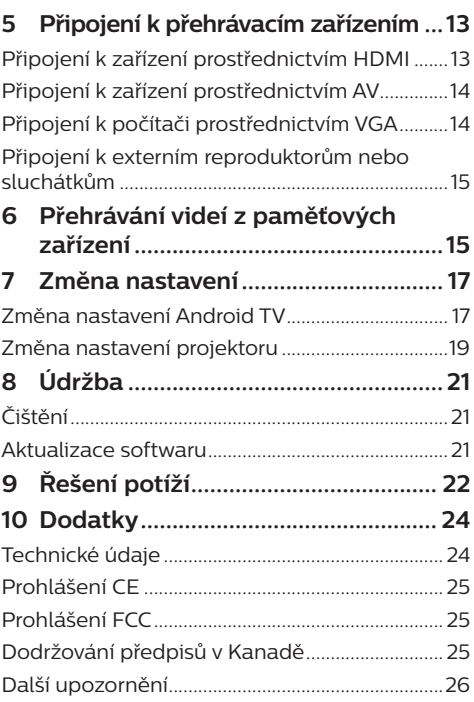

# <span id="page-2-0"></span>**Úvod**

### **Vážený zákazníku,**

děkujeme vám za zakoupení tohoto projektoru.

Doufáme, že vám tento výrobek s mnoha funkcemi přinese mnoho užitku.

### **O tomto návodu k použití**

Stručná příručka dodávaná s výrobkem umožňuje jeho snadné a rychlé používání. Podrobný popis lze najít v následujících částech tohoto návodu k použití.

Pečlivě si přečtěte celý návod k použití. Abyste zajistili správné fungování výrobku, dodržujte všechny bezpečnostní pokyny (**viz [Obecné](#page-3-1)  [bezpečnostní informace, strana 4](#page-3-1)**).

V případě nedodržení těchto pokynů výrobce nepřijímá žádnou odpovědnost.

### **Použité symboly**

### **Poznámka**

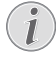

Tento symbol označuje tipy, které vám pomohou při efektivnějším a snadnějším používání výrobku.

#### **NEBEZPEČÍ!**

#### **Nebezpečí úrazu!**

Tento symbol upozorňuje na nebezpečí úrazu. Nesprávná manipulace může mít za následek úraz nebo poškození.

#### **VAROVÁNÍ!**

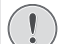

### **Poškození výrobku nebo ztráta dat!**

Tento symbol varuje před poškozením výrobku a možnou ztrátou dat. Nesprávná manipulace může mít za následek poškození.

### **Obsah balení**

- a Projektor NeoPix Ultra One+ (NPX646/INT)
- $\overline{2}$  Kryt objektivu
- $\tilde{a}$  Hardwarový klíč Android TV Dongle (NeoViu D1)
- d Dálkový ovladač pro Android TV se 2 bateriemi typu AAA
- e Dálkový ovladač pro projektor se 2 bateriemi typu AAA
- f Napájecí adaptér
- $\overline{2}$  Stručná příručka
- $\tilde{A}$ ) Napájecí kabel pro střídavý proud se 4 zástrčkami
- i Kabel HDMI pro připojení hardwarového klíče
- $\widetilde{10}$  Kabel Micro-USB pro připojení hardwarového klíče
- (11) Kabel HDMI pro připojení zařízení, ze kterého chcete přehrávat obsah

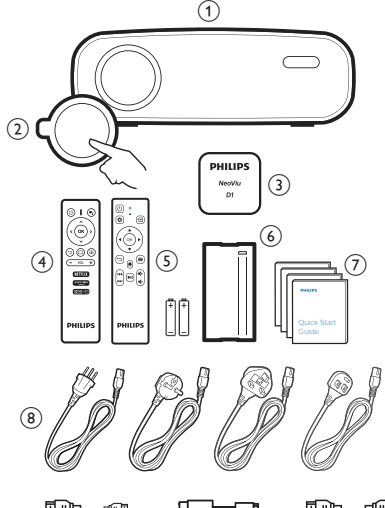

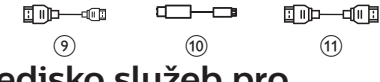

### **Středisko služeb pro zákazníky**

Stránku podpory, záruční list a návody k použití najdete zde:

**Web:** www.philips.com/support

### **Kontakty na podporu:**

Mezinárodní telefonní číslo: +41 215 391 665 Cenu za mezinárodní hovory vám poskytne váš operátor.

**E-mail:** philips.projector.eu@screeneo.com

#### **Vstupte na naše webové stránky s často kladenými dotazy:**

https://support.philipsprojection.com https://community.philipsprojection.com

## <span id="page-3-1"></span><span id="page-3-0"></span>**1 Obecné bezpečnostní informace**

Vezměte na vědomí všechny uvedené výstražné a bezpečnostní pokyny. Neprovádějte žádné změny nebo nastavení, o kterých se nezmiňuje návod k použití. Nesprávná obsluha a nesprávná manipulace mohou mohou mít za následek zranění, poškození výrobku nebo ke ztrátu dat.

### **Nastavení výrobku**

Výrobek slouží výhradně pro použití v interiéru. Výrobek bezpečně postavte na stabilní a rovný povrch. Abyste zabránili možnému zranění osob nebo poškození samotného výrobku, umístěte všechny kabely tak, aby o ně nikdo nezakopl.

Výrobek nepoužívejte ve vlhkých místnostech. Napájecího kabelu ani připojení napájení se nikdy nedotýkejte mokrýma rukama.

Nikdy s výrobkem nepracujte ihned po přemístění z chladného do horkého prostředí. Pokud je výrobek vystaven takové změně teploty, může na důležitých vnitřních částech kondenzovat vlhkost.

Výrobek musí mít dostatečné větrání a nesmí být zakrýván. Při používání nedávejte výrobek do uzavřených skříní, krabic ani ho jinak nezakrývejte.

Výrobek chraňte před přímým slunečním zářením, teplem, intenzivními výkyvy teploty a vlhkostí. Výrobek neumisťujte do blízkosti topných těles nebo klimatizačních jednotek. Dodržujte údaje týkající se teploty a uvedené v technických údajích (**viz [Technické údaje,](#page-23-1)  [strana 24](#page-23-1)**).

Při delším provozu se povrch výrobku zahřívá. V případě přehřátí se výrobek automaticky přepne do pohotovostního režimu.

Zabraňte proniknutí kapalin do výrobku. Pokud z výrobku vytékají kapaliny nebo cizí látky, vypněte jej a odpojte od sítě. Nechejte výrobek zkontrolovat autorizovaným servisním střediskem.

S výrobkem vždy zacházejte opatrně. Nedotýkejte se objektivu. Na výrobek ani na napájecí kabel nikdy nepokládejte těžké nebo ostré předměty.

Pokud je výrobek příliš horký nebo z něj vychází kouř, okamžitě jej vypněte a odpojte napájecí kabel. Nechejte výrobek zkontrolovat autorizovaným servisním střediskem. Výrobek chraňte před otevřeným ohněm (např. svíčkami).

#### **NEBEZPEČÍ!**

**Nebezpečí výbuchu v případě použití nesprávného typu baterií!**

Při použití nesprávného typu baterií hrozí nebezpečí výbuchu.

Nevystavujte baterie (sadu baterií nebo vestavěné baterie) nadměrnému teplu, jako je sluneční světlo nebo otevřený oheň.

Za následujících podmínek se může uvnitř výrobku objevit vrstva vlhkosti, která může mít za následek poruchy:

- pokud je výrobek přemístěn z chladného do teplého prostoru,
- po zahřátí chladné místnosti,
- když je výrobek umístěn ve vlhké místnosti.

Chcete-li zabránit hromadění vlhkosti, postupujte následovně:

- Před přemístěním do jiné místnosti výrobek zabalte do plastového sáčku, aby se přizpůsobil podmínkám v místnosti.
- 2 Před vyjmutím výrobku z plastového sáčku vyčkejte jednu až dvě hodiny.

Výrobek by neměl být používán ve velmi prašném prostředí. Částice prachu a jiné cizí předměty jej mohou poškodit.

Výrobek nevystavujte extrémním vibracím. Mohlo by dojít k poškození vnitřních součástí.

Nedovolte, aby s výrobkem bez dozoru manipulovaly děti. Obalové materiály by měly být uchovávány mimo dosah dětí.

Pro vlastní bezpečnost výrobek nepoužívejte během bouřky.

### **Opravy**

Výrobek sami neopravujte. Nesprávná údržba může mít za následek zranění nebo poškození výrobku. Výrobek musí být opravován autorizovaným servisním střediskem.

Podrobnosti o autorizovaných servisních centrech naleznete na záručním listu dodaném s výrobkem.

Z výrobku neodstraňujte typový štítek, protože by tím došlo ke ztrátě záruky.

### <span id="page-4-0"></span>**Napájecí zdroj**

Používejte pouze napájecí adaptér certifikovaný pro tento výrobek (**viz [Technické](#page-23-1)  [údaje, strana 24](#page-23-1)**). Zkontrolujte, zda se napětí elektrické sítě napájecího zdroje shoduje s napětím elektrické sítě dostupným v místě instalace. Výrobek je ve shodě s typem napětí uvedeným na výrobku.

Elektrická zásuvka musí být umístěna v blízkosti výrobku a musí být snadno přístupná.

#### **VAROVÁNÍ!**

K vypnutí projektoru vždy používejte tlačítko (<sup>1</sup>).

Před čištěním povrchu výrobek vypněte a odpojte jej ze zásuvky (**viz [Čištění, strana 21](#page-20-1)**).

Používejte měkký hadřík, který nepouští vlákna. Nikdy nepoužívejte tekuté, plynné nebo snadno hořlavé čisticí prostředky (spreje, abraziva, leštidla, alkohol). Dbejte na to, aby dovnitř výrobku nepronikla vlhkost.

### **NEBEZPEČÍ!**

#### **Nebezpečí podráždění očí!**

Tento výrobek je vybaven vysoce výkonnou diodou LED, která vyzařuje velmi jasné světlo. Během provozu se nedívejte přímo do objektivu projektoru. Mohlo by to způsobit podráždění nebo poranění očí.

# **2 Přehled**

### **Pohled shora**

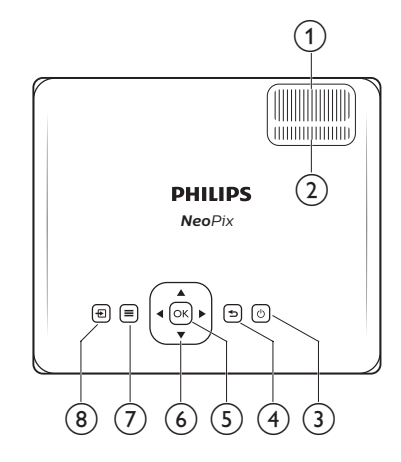

#### a **Regulátor zaostření**

Nastavení ostrosti obrazu.

- b **Regulátor pro nastavení lichoběžníkového zkreslení**
	- Nastavení tvaru obrazu.
- $(3)$  (1)
	- Zapněte projektor nebo jej přepněte do pohotovostního režimu.
	- Když je projektor zapnutý, kontrolka LED svítí zeleně. Když je projektor v pohotovostním režimu, kontrolka LED svítí červeně.

 $\bigcirc$ 

Návrat na předchozí obrazovku nebo ukončení aktuální obrazovky.

#### $(5)$  OK

Potvrzení výběru nebo změna aktuální hodnoty na obrazovce.

- f **Navigační tlačítka (nahoru, dolů, doleva, doprava)**
	- Navigace položkami na obrazovce.
	- Stisknutím tlačítka (/ změníte hodnotu aktuálního nastavení.

### $\sigma \equiv$

Rychlý přístup k možnostem nastavení (např. k možnostem obrazu a zvuku).

 $\circledR$  +  $\circledR$ 

Zobrazení všech vstupních zdrojů a umožnění přepnutí na jiný vstupní zdroj.

### <span id="page-5-0"></span>**Pohled zepředu**

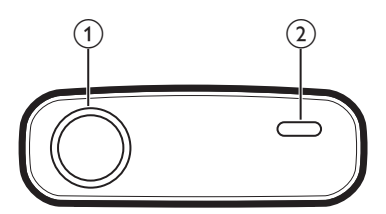

- a **Objektiv projektoru**
- b **Přední IČ snímač**

### **Pohled zboku**

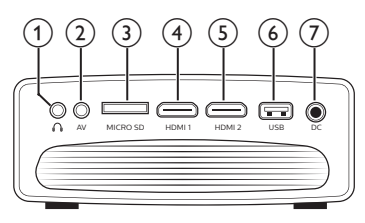

### $\bigcirc$   $\bigcirc$

3,5 mm výstup zvuku; připojení k externím reproduktorům nebo sluchátkům.

 $(2)$  AV

3,5 mm audio/video vstup; připojte k analogovým audio konektorům a/nebo kompozitnímu video konektoru na přehrávacím zařízení.

- **(3)** Slot na kartu MicroSD Slouží k připojení karty microSD pro přehrávání médií.
- $\overline{4}$  **HDMI1**

Slouží k připojení k výstupu HDMI na přehrávacím zařízení.

 $(5)$  HDMI<sub>2</sub>

Slouží k připojení k výstupu HDMI na přehrávacím zařízení.

f **Port USB**

Slouží k připojení k paměťovému zařízení USB pro přehrávání médií.

 $(7)$  DC

Slouží k připojení napájecího adaptéru.

### **Pohled zezadu**

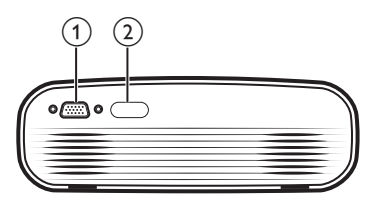

- a **Konektor VGA**
- Připojte ke konektoru VGA počítače.
- b **Zadní IČ snímač**

### **Dálkové ovladače**

### **Dálkový ovladač pro Android TV**

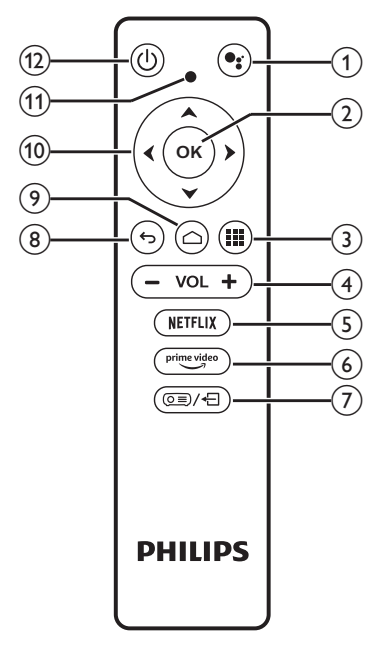

### $\textcircled{1}$

Přístup k funkci hlasových příkazů nebo hlasového vyhledávání (Asistent Google).

 $\odot$  OK

Potvrzení volby nebo zadání, případně zapnutí nebo vypnutí možnosti.

 $\odot$   $\blacksquare$ 

Zobrazení nainstalovaných aplikací a přístup do obchodu s aplikacemi.

d **+/-**

Zvýšení nebo snížení hlasitosti.

(5) NETFLIX

Rychlý přístup ke službě Netflix.

 $(6)$  prime video

Rychlý přístup ke službě Amazon Prime Video.

- $\sigma$  ⊙≡)⁄÷⊟ Aktivace nebo deaktivace dálkového ovladače.
- $\circledcirc$

Návrat na předchozí obrazovku nebo ukončení aktuální obrazovky.

 $\odot$   $\bigcap$ 

Přístup na domovskou obrazovku Android TV.

- j **Navigační tlačítka (nahoru, dolů, doleva, doprava)**
	- Navigace položkami na obrazovce.
	- Stisknutím tlačítka </a> </a> se v aktuálním videu posunete dopředu nebo dozadu.
- **(11)** Kontrolka LED
	- Při každém stisknutí tlačítka na dálkovém ovladači se kontrolka LED krátce rozsvítí a poté zhasne.
	- Modrá kontrolka signalizuje, že je dálkový ovladač aktivován a můžete s ním procházet uživatelské rozhraní systému Android TV.
	- Červená kontrolka signalizuje, že je dálkový ovladač deaktivován a nemůžete s ním procházet uživatelské rozhraní systému Android TV.
	- Když jsou baterie v dálkovém ovladači slabé, kontrolka LED rychle bliká.
- $(1)$

Zapněte projektor nebo jej přepněte do pohotovostního režimu.

### **Dálkový ovladač pro projektor**

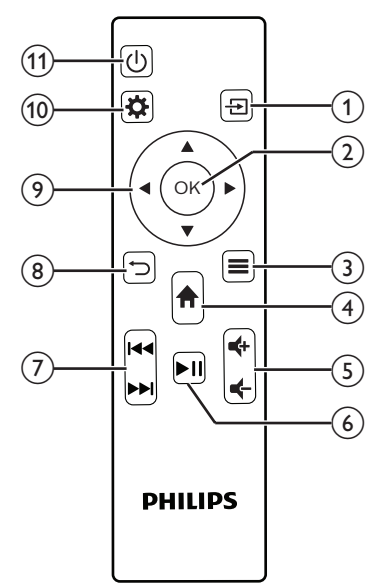

### $\Omega$   $\overline{H}$

Zobrazení všech vstupních zdrojů a umožnění přepnutí na jiný vstupní zdroj.

 $\odot$  OK

Potvrzení výběru nebo změna aktuální hodnoty na obrazovce.

 $\circ$   $\equiv$ 

Zobrazení nebo změna režimu obrazu.

### $\bigoplus$   $\bigoplus$

- Přístup na domovskou obrazovku Android TV, je-li vstupní zdroj NeoViu D1.
- Přístup na domovskou obrazovku projektoru, není-li vstupní zdroj NeoViu D1.
- $(5)$   $(1/4)$

Zvýšení nebo snížení hlasitosti.

#### $\circ$   $\bullet$   $\blacksquare$

Spuštění, pozastavení nebo obnovení přehrávání médií.

 $(7)$  **144/PM** 

Přeskočení na předchozí nebo následující soubor s videem.

 $(8)$   $\Box$ 

Návrat na předchozí obrazovku nebo ukončení aktuální obrazovky.

- <span id="page-7-0"></span>i **Navigační tlačítka (nahoru, dolů, doleva, doprava)**
	- Navigace položkami na obrazovce.
	- Stisknutím tlačítka </a> změníte hodnotu aktuálního nastavení.
- $(10)$   $\bullet$

Rychlý přístup k možnostem nastavení (např. k možnostem obrazu a zvuku).

 $(n)$  (b)

Zapněte projektor nebo jej přepněte do pohotovostního režimu.

# **3 Úvodní nastavení**

### **Poznámka**

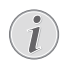

Před vytvořením nebo změnou jakéhokoli připojení se ujistěte, že jsou všechna zařízení odpojena od napájení.

### **Umístění projektoru**

Umístěte projektor na rovný povrch, například stůl, před projekční plochu.

### **Připojení hardwarového klíče Android TV Dongle**

Tento projektor je dodáván s hardwarovým klíčem Android TV Dongle (NeoViu D1), který vám umožní snadno sledovat videa přes internet. Chcete-li sledovat videa tímto způsobem, musíte připojit hardwarový klíč Android TV Dongle k projektoru podle následujícího postupu.

- 1 Připojte hardwarový klíč Android TV Dongle k portu HDMI 1 projektoru pomocí dodaného kabelu HDMI.
- 2 Připojte hardwarový klíč Android TV Dongle k portu USB projektoru pomocí dodaného kabelu Micro-USB.

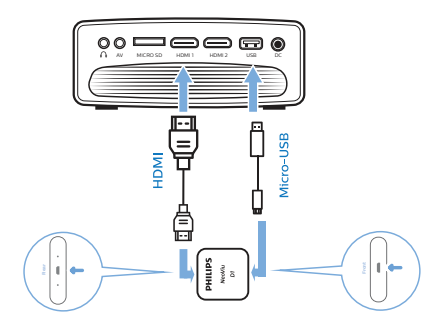

### <span id="page-8-0"></span>**Připojení napájecího zdroje**

### **VAROVÁNÍ!**

K zapnutí a vypnutí projektoru vždy používejte tlačítko (1).

- 1 Vyberte dodaný napájecí kabel se správnou zástrčkou (EU/Spojené království/USA/ Švýcarsko).
- 2 Připojte napájecí kabel k napájecímu adaptéru.
- 3 Připojte napájecí adaptér do zásuvky DC na projektoru.
- 4 Připojte napájecí kabel k elektrické zásuvce.
	- Kontrolka LED na projektoru začne svítit červeně.

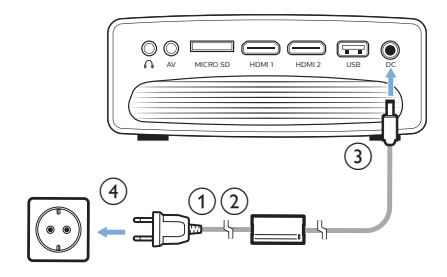

### **Příprava dálkových ovladačů**

#### **VAROVÁNÍ!**

Nesprávné použití baterií může vést k přehřátí, explozi, riziku požáru a zranění. Vytékající baterie mohou dálkový ovladač poškodit.

Dálkový ovladač nikdy nevystavujte přímému slunečnímu světlu.

Vyvarujte se deformování, demontáži nebo nabíjení baterií.

Vyvarujte se působení otevřeného ohně a vody.

Vybité baterie okamžitě vyměňte.

Vyjměte baterie z dálkového ovladače, pokud je delší dobu nepoužíváte.

- 1 Otevřete prostor pro baterie.
- 2 Vložte dodané baterie (typu AAA) se správnou polaritou (+/-).

3 Zavřete prostor pro baterie.

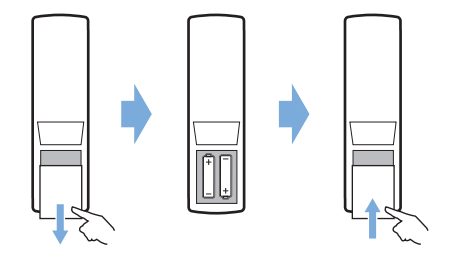

• Při používání dálkového ovladače s infračervenými signály namiřte dálkový ovladač na IČ snímač na projektoru a ujistěte se, že mezi dálkovým ovladačem a IČ snímačem není žádná překážka.

### **Zapnutí a nastavení projektoru**

- 1 Stisknutím tlačítka (<sup>1</sup>) zapnete projektor. Kontrolka LED na projektoru se změní z červené na zelenou.
- Chcete-li projektor vypnout, stiskněte dvakrát tlačítko (<sup>I</sup>). Projektor přejde do pohotovostního režimu a jeho kontrolka LED se změní ze zelené na červenou. Chcete-li projektor úplně vypnout, odpojte napájecí kabel z elektrické zásuvky.
- Vzdálenost mezi projektorem a projekční plochou určuje skutečnou velikost plátna.

### **Nastavení velikosti obrazovky**

Velikost promítací plochy (nebo velikosti obrazu) je určena vzdáleností mezi objektivem projektoru a promítací plochou.

Tento projektor má maximální projekční vzdálenost 254 cm (100") a vytváří tak maximální velikost plátna 80" (203 cm).

#### **Digitální přiblížení**

Pomocí digitálního přiblížení můžete zmenšit velikost obrazovky.

- 1 Stisknutím tlačítka  $\bigcirc$ na dálkovém ovladači projektoru otevřete možnosti nastavení a přejděte na položku *Digital Zoom* (Digitální zoom).
- 2 Stisknutím tlačítka </a> nebo tlačítka OK upravte velikost obrazovky.

<span id="page-9-0"></span>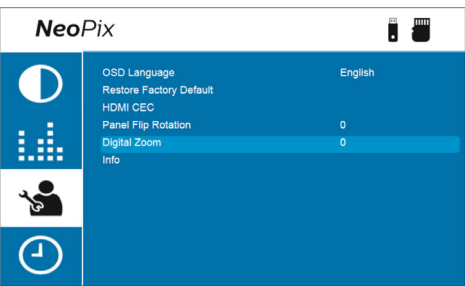

### **Nastavení výšky obrazovky**

Chcete-li nastavit výšku plátna při umístění projektoru na plochý povrch, otočte regulátorem pro nastavení úhlu umístěným na spodní straně projektoru.

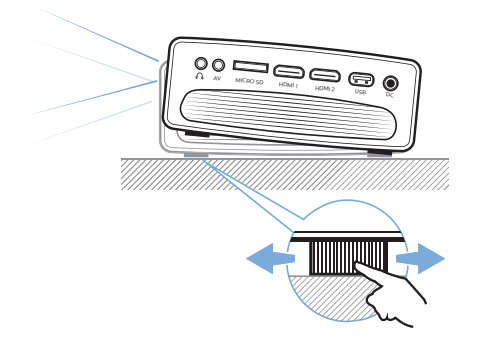

### **Nastavení zaostření obrazu**

Chcete-li upravit zaostření obrazu, otočte regulátorem nastavení zaostření na horní straně projektoru.

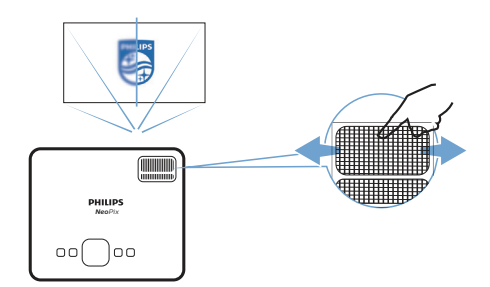

### **Nastavení tvaru obrazu**

Chcete-li upravit tvar obrazu, otočte regulátorem nastavení lichoběžníkového zkreslení na horní straně projektoru.

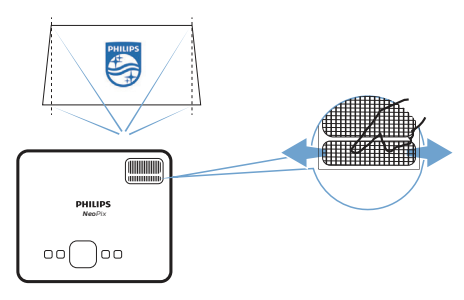

### **Nastavení Android TV**

Po prvním zapnutí projektoru s připojeným Android TV Dongle nebo po obnovení výchozího továrního nastavení systému Android TV se spustí systém Android TV a vyzve vás, abyste provedli základní nastavení.

Po nastavení se systém Android TV přihlásí k vašemu účtu Google a připojí se k síti Wi-Fi.

#### **Co potřebujete**

- Připojení k internetu pomocí sítě Wi-Fi
- Účet Google

### **Krok číslo 1: Spárování dálkového ovladače s hardwarovým klíčem Android TV Dongle**

Podle pokynů na obrazovce spárujte dálkový ovladač pro Android TV s hardwarovým klíčem Android TV Dongle.

Po spárování se zobrazí uvítací obrazovka a pomocí tohoto dálkového ovladače můžete procházet uživatelské rozhraní na obrazovce Android TV a zadávat hlasové příkazy nebo vyhledávací dotazy.

### **Krok číslo 2: Výběr jazyka zobrazení**

Chcete-li vybrat jazyk zobrazení pro Android TV, stisknutím navigačního tlačítka dolů nebo nahoru na dálkovém ovladači vyberte preferovaný jazyk a potvrďte jej stisknutím tlačítka **OK**.

**Poznámka**: Výchozím jazykem zobrazení je **English (United States)** (Angličtina (USA)) a ne všechny jazyky jsou k dispozici.

### <span id="page-10-0"></span>**Krok číslo 3: Nastavení Android TV**

Systém Android TV můžete nastavit 2 způsoby:

- Rychle s telefonem se systémem Android
- Nastavení pomocí dálkového ovladače pro Android TV

#### **Rychlé nastavení**

- 1 Když se vás systém Android TV zeptá: .. Ouickly set up your TV with your Android phone?" (Rychle nastavit televizi pomocí telefonu Android?), použijte dálkový ovladač pro Android TV k výběru možnosti **Continue** (Pokračovat).
- 2 Zkontrolujte, zda je v telefonu se systémem Android nainstalována aplikace Google a zda je připojen k síti Wi-Fi.
- 3 V telefonu otevřete aplikaci Google a přihlaste se, pokud jste tak ještě neučinili.
- 4 Napište nebo řekněte "set up my device" (nastavit mé zařízení).
- 5 Postupujte podle pokynů v telefonu, dokud nezískáte kód. Zadejte kód do systému Android TV.
- 6 Když se v telefonu zobrazí název vašeho systému Android TV, klepněte na něj.
- 7 Chcete-li dokončit nastavení, postupujte podle pokynů na obrazovce systému Android TV.

**Tip**: Po nastavení se váš systém Android TV automaticky přihlásí k vašemu účtu Google a připojí se ke stejné síti Wi-Fi jako váš telefon.

#### **Nastavení pomocí dálkového ovladače pro Android TV**

- 1 Když se vás systém Android TV zeptá: "Quickly set up your TV with your Android phone?" (Rychle nastavit televizi pomocí telefonu Android?), použijte dálkový ovladač pro Android TV k výběru možnosti **Skip** (Přeskočit).
- 2 Připojte svůj systém Android TV k síti Wi-Fi. **Poznámka**: Po připojení k internetu může aktualizace systému Android TV nějakou dobu trvat.
- 3 Zvolte **Sign in** (Přihlášení).
- 4 Přihlaste se ke svému účtu Google.
- 5 Chcete-li dokončit nastavení, postupujte podle pokynů na obrazovce.

## **4 Používání Android TV**

Po dokončení nastavení uvidíte domovskou obrazovku Android TV podobnou té níže.

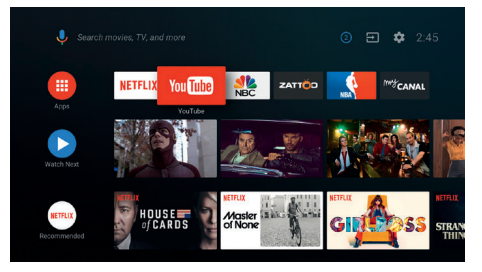

Domovská obrazovka Android TV je výchozím bodem pro zahájení všech aktivit na vašem zařízení Android TV určeném pro zábavu. Na této obrazovce můžete procházet pořady a filmy, které chcete sledovat. Najdete zde také pořady a filmy, které jste spustili, navrhovaná videa a personalizovaná doporučení.

Android TV nabízí různé funkce, například:

- Sledování široké škály filmů a pořadů z oblíbených aplikací.
- Streamování hudby z hudebních aplikací.
- Získání aplikací z obchodu Google Play.
- Hraní online her ze služby Google Play Games.
- Hlasový vstup pro příkazy a univerzální vyhledávání ve více službách.

#### **Tip**:

Pokaždé, když zapnete projektor se správně připojeným Android TV Dongle, automaticky se spustí systém Android TV. Pokud tomu tak není nebo se k němu chcete vrátit, stisknutím  $\overline{\rightarrow}$ na dálkovém ovladači pro projektor vyvolejte seznam vstupních zdrojů a poté vyberte *HDMI1 NeoViu D1*.

### **Navigace v Android TV**

Pomocí dálkového ovladače pro Android TV můžete procházet uživatelské rozhraní na obrazovce Android TV a zadávat hlasové příkazy nebo vyhledávací dotazy.

Stisknutím tlačítka o≡)/← na dálkovém ovladači aktivujete nebo deaktivujete dálkový ovladač.

- <span id="page-11-0"></span>Stisknutím tlačítka na dálkovém ovladači získáte přístup k domovské obrazovce Android TV.
- Stisknutím tlačítka **II** na dálkovém ovladači zobrazíte nainstalované aplikace a získáte přístup do obchodu s aplikacemi.
- Stisknutím tlačítka · na dálkovém ovladači získáte přístup k funkci hlasového vyhledávání.

### **Konfigurace Android TV**

Na domovské obrazovce (stiskněte  $\bigcirc$ ) můžete přejít k výběru  $\bigstar$  v pravém horním rohu obrazovky a získat přístup k různým nastavením souvisejícím se systémem Android TV, např. k aplikacím/správě soukromí/správě zabezpečení, nastavení obrazu a zvuku (**viz [Změna nastavení Android TV, strana 17](#page-16-1)**).

### **Použití kabelové klávesnice/myši**

- Připojte konektor USB kabelové myši nebo klávesnice k portu USB připojenému ke kabelu Micro-USB.
- Klávesy na klávesnici slouží k pohybu po obrazovce, výběru a zadávání textu stejně jako u klávesnice počítače.
- K navigaci a výběru používejte kolečko a levé tlačítko na myši. Stisknutím pravého tlačítka myši se vrátíte na předchozí obrazovku.

### **Použití zařízení Bluetooth**

S Android TV Dongle můžete spárovat zařízení Bluetooth (klávesnici, myš, gamepad, reproduktor atd.). Po dokončení párování můžete zařízení Bluetooth používat se systémem Android TV.

Chcete-li spárovat zařízení Bluetooth, postupujte podle následujícího postupu:

- 1 V systému Android TV přejděte na domovskou obrazovku.
- 2 Vyberte  $\bigstar$  v pravém horním rohu obrazovky.
- 3 Vyberte **Remotes & Accessories** (Dálkové ovladače a příslušenství) a poté **Add accessory** (Přidat příslušenství). Na obrazovce se zobrazí seznam blízkých zařízení Bluetooth.
- 4 Přepněte zařízení Bluetooth do režimu párování. Zařízení se přidá do seznamu na obrazovce.
- 5 Vyberte zařízení Bluetooth.
- 6 Když se v systému Android TV zobrazí zpráva Pair with this device?" (Spárovat s tímto zařízením), zvolte možnost **Pair** (Spárovat). Zařízení se během několika sekund spáruje.

### **Vysílání obsahu do systému Android TV**

Váš systém Android TV má vestavěnou technologii Chromecast. To umožňuje vysílat obsah (např. videa, fotografie a hudbu) z mobilního zařízení (se systémem Android nebo iOS) do vašeho systému Android TV.

**Důležité**: Vysílat můžete pouze z nejnovější verze aplikace podporující technologii Chromecast nebo z prohlížeče Chrome na zařízení připojeném ke stejné síti Wi-Fi jako váš systém Android TV.

Chcete-li začít s vysíláním, postupujte podle následujícího postupu:

- 1 Připojte zařízení ke stejné síti Wi-Fi jako systém Android TV.
- 2 Otevřete aplikaci s obsahem, který chcete vysílat.
- 3 V aplikaci najděte položku vysílání a a vyberte ji.
- 4 V zařízení vyberte název svého systému Android TV.
- 5 Když vysílání az změní barvu, úspěšně jste se připojili.

Chcete-li zastavit vysílání, vyberte v zařízení možnost vysílání a poté možnost **Disconnect** (Odpojit).

### **Poznámka**

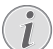

Chcete-li dosáhnout lepšího výkonu při vysílání, použijte 5GHz síť Wi-Fi.

Obsah chráněný proti kopírování (DRM) nelze vysílat.

<span id="page-12-0"></span>**Tip**: Další tipy k používání systému Android TV najdete na adrese [https://support.google.com/androidtv.](https://support.google.com/androidtv)

Google, Google Play, YouTube, Android TV a další značky jsou ochranné známky společnosti Google LLC. Asistent Google Assistant není v některých jazycích a zemích k dispozici.

## **5 Připojení k přehrávacím zařízením**

#### **Poznámka**

Před vytvořením nebo změnou L jakéhokoli připojení se ujistěte, že jsou všechna zařízení odpojena od napájení.

### **Připojení k zařízení prostřednictvím HDMI**

Přehrávací zařízení (např. přehrávač Blu-ray, herní konzoli, videokameru, digitální fotoaparát nebo počítač) můžete připojit k projektoru prostřednictvím připojení HDMI. Při tomto připojení se obraz zobrazuje na projekčním plátně a zvuk se přehrává na projektoru.

1 Pomocí dodávaného kabelu HDMI propojte konektor **HDMI 1** nebo **HDMI 2** na projektoru s výstupním konektorem HDMI na přehrávacím zařízení.

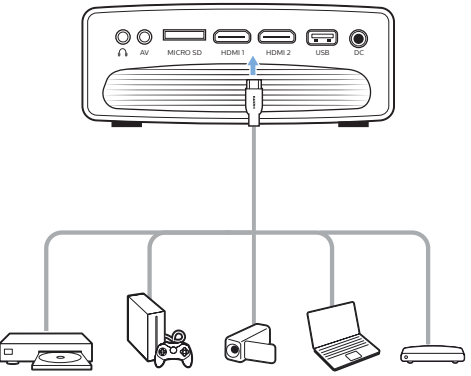

2 Na dálkovém ovladači pro projektor otevřete stisknutím tlačítka  $\overline{\mathbf{B}}$  seznam vstupních zdrojů a poté vyberte *HDMI1* nebo *HDMI2*.

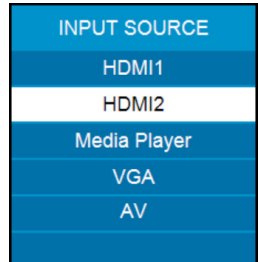

### <span id="page-13-0"></span>**Připojení k zařízení prostřednictvím AV**

Přehrávací zařízení (např. přehrávač DVD, herní konzoli, videokameru nebo digitální fotoaparát) můžete připojit k projektoru prostřednictvím připojení AV. Při tomto připojení se obraz zobrazuje na projekčním plátně a zvuk se přehrává na projektoru.

1 Pomocí kabelu RCA s konektorem 3,5 mm (není součástí balení) připojte konektor **AV** (3,5 mm) na projektoru ke konektorům analogového zvukového výstupu (červený a bílý) a/nebo ke konektoru kompozitního video výstupu na přehrávacím zařízení.

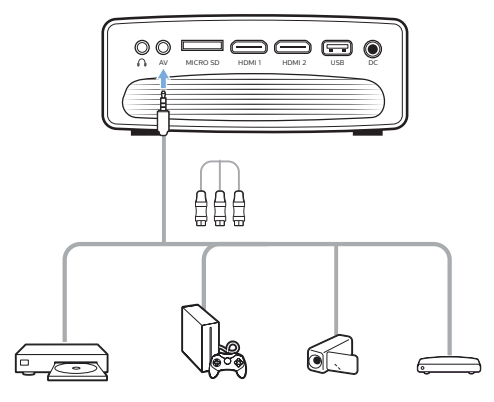

2 Na dálkovém ovladači pro projektor zobrazte stisknutím tlačítka  $\overline{\rightarrow}$  seznam vstupních zdrojů a poté vyberte *AV*.

### **Připojení k počítači prostřednictvím VGA**

K projektoru můžete připojit počítač (např. stolní nebo přenosný) prostřednictvím připojení VGA. Při tomto připojení se obraz zobrazí na projekčním plátně.

### **Poznámka**

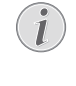

Mnoho přenosných počítačů neaktivuje externí video výstup automaticky, když připojíte druhé zobrazovací zařízení, například projektor. V návodu k použití k přenosnému počítači zjistíte, jak aktivovat externí video výstup.

1 Pomocí kabelu VGA (není součástí balení) připojte konektor **VGA** na projektoru k výstupnímu konektoru VGA na počítači.

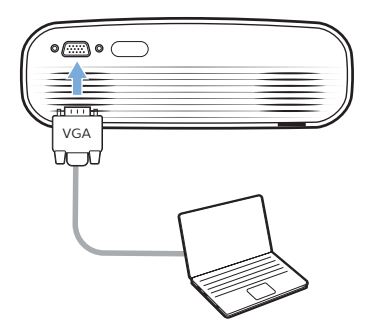

2 Upravte rozlišení obrazovky počítače na správné nastavení a přepněte signál VGA na externí monitor. Podporována jsou následující rozlišení:

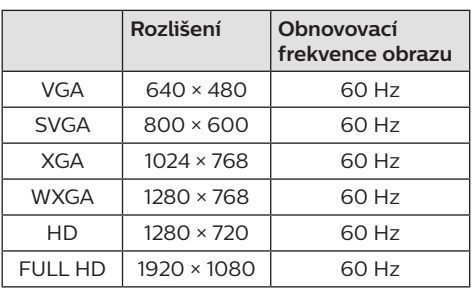

3 Na dálkovém ovladači pro projektor zobrazte stisknutím tlačítka  $\bigoplus$  seznam vstupních zdrojů a poté vyberte *VGA*.

### <span id="page-14-0"></span>**Připojení k externím reproduktorům nebo sluchátkům**

K projektoru můžete připojit externí reproduktory nebo sluchátka. Při tomto připojení se zvuk z projektoru přehrává přes externí reproduktory nebo sluchátka.

#### **NEBEZPEČÍ!**

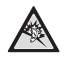

#### **Nebezpečí poškození sluchu!**

Před připojením sluchátek ztlumte hlasitost projektoru.

Nepoužívejte projektor delší dobu při vysoké hlasitosti – zejména při použití sluchátek. Mohlo by to vést k poškození sluchu.

- 1 Pomocí 3,5mm audio kabelu připojte konektor  $\Omega$  na projektoru k analogovému audio vstupu (3,5mm konektor nebo červený a bílý konektor) na externích reproduktorech. Nebo připojte konektor  $\Omega$ na projektoru ke sluchátkům.
	- Po připojení externích reproduktorů nebo sluchátek k projektoru se interní reproduktory projektoru automaticky deaktivují.

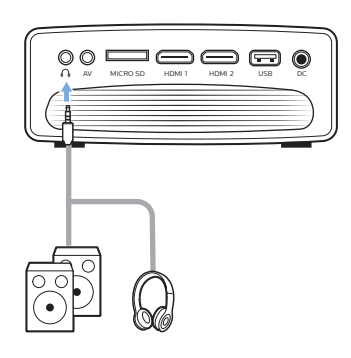

2 Po připojení reproduktorů nebo sluchátek nastavte pomocí tlačítek ovládání hlasitosti na dálkovém ovladači hlasitost na požadovanou úroveň.

## **6 Přehrávání videí z paměťových zařízení**

Pomocí projektoru můžete přistupovat k video souborům uloženým na místním úložném zařízení a přehrávat je.

#### **Poznámka**

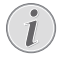

Projektor podporuje paměťové zařízení USB naformátované na souborový systém FAT16 nebo FAT32.

#### **Podporované formáty souborů**

Podporovány jsou následující formáty souborů: .dat/.mpg/.mpeg/.ts/.trp/.tp/.vob/.mp4/.mkv/. avi/.flv/.3gp

- 1 Připojte paměťové zařízení USB k portu **USB** na projektoru.
	- Nebo vložte kartu MicroSD do slotu **MicroSD** na projektoru.

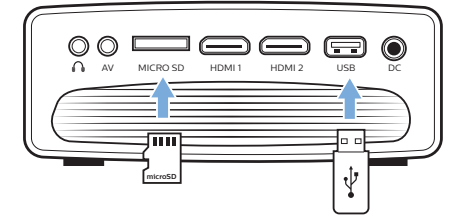

2 Stisknutím tlačítka na dálkovém ovladači pro projektor přejděte na domovskou obrazovku projektoru a poté vyberte možnost **MOVIE** (FILM).

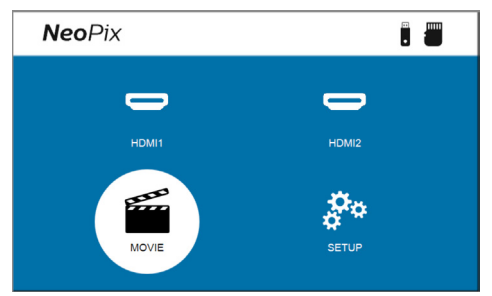

- 3 Výběrem možnosti **USB** otevřete paměťové zařízení USB nebo výběrem možnosti **TF** otevřete kartu MicroSD. **Poznámka**: Na obrazovce se zobrazí pouze podporované video soubory. Všechny složky a soubory se seřadí abecedně podle názvu.
- 4 Stisknutím Navigační tlačítka na dálkovém ovladači pro projektor vyberte video soubor nebo složku. Chcete-li vybranou složku otevřít, stiskněte tlačítko **OK**. Chcete-li se vrátit do nadřazené složky, vyberte na obrazovce možnost **Up Folder** (O složku nahoru). Chcete-li opustit aktuální složku a úložné zařízení, stiskněte tlačítko na dálkovém ovladači nebo na obrazovce vyberte možnost **RETURN** (NÁVRAT). Vyberete-li video soubor a počkáte déle než 3 sekundy, projektor začne přehrávat náhled videa od začátku.
- 5 Stisknutím tlačítka **OK** nebo ▶II na dálkovém ovladači spustíte přehrávání vybraného video souboru.
- 6 Během přehrávání videa stisknutím tlačítka llna dálkovém ovladači spustíte. pozastavíte nebo obnovíte přehrávání. Stisknutím tlačítka **III**/**III** na dálkovém ovladači přejdete na předchozí/následující soubor s videem v aktuální složce.

Během přehrávání video souboru můžete stisknutím tlačítka **OK** na dálkovém ovladači vyvolat ovládací panel ve spodní části obrazovky. Chcete-li okamžitě skrýt ovládací panel, stiskněte tlačítko ▼ nebo .

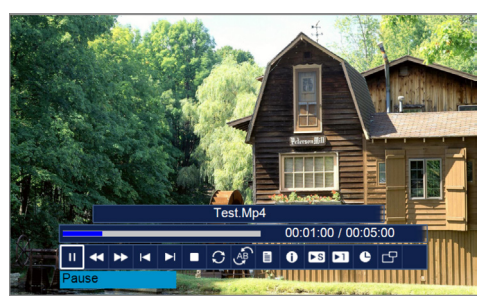

Když je ovládací panel viditelný, stisknutím tlačítka  $\blacktriangleleft$  na dálkovém ovladači vyberte možnost a poté stisknutím tlačítka **OK** potvrďte akci nebo změňte hodnotu. Chcete-li zavřít dialogové okno možnosti, stiskněte tlačítko ...

Na ovládacím panelu jsou k dispozici tyto možnosti:

- **Play**/**Pause** (Přehrát/Pozastavit): Přehrání nebo pozastavení videa.
- **FB** (Rychlé přetáčení zpět): Rychlé přetočení videa zpět. Rychlost přetáčení videa směrem zpět se pohybuje od 2× do 32×. Jakmile se přesunete do požadovaného bodu, stiskněte tlačítko pro zahájení přehrávání normální rychlostí.
- **FF** (Rychlé přetáčení dopředu): Rychlé přetočení videa dopředu. Rychlost přetáčení videa směrem dopředu se pohybuje od 2× do 32×. Jakmile se přesunete do požadovaného bodu, stiskněte tlačítko II pro zahájení přehrávání normální rychlostí.
- **Prev.** (Předchozí): Přeskočení na předchozí video v aktuální složce.
- **Next** (Následující): Přeskočení na následující video v aktuální složce.
- **Stop** (Zastavit): Ukončení přehrávání videa a návrat do seznamu video souborů v aktuální složce.
- **Repeat** (Opakovat): Přepínání mezi možnostmi opakování. Je-li vybrána možnost **Repeat None** (Neopakovat žádné), projektor přestane přehrávat videa po přehrání posledního video souboru v aktuální složce. Je-li vybrána možnost **Repeat 1** (Opakovat 1), projektor bude nepřetržitě přehrávat aktuální video. Je-li vybrána možnost **Repeat ALL** (Opakovat vše), projektor bude nepřetržitě cyklicky přehrávat všechny video soubory v aktuální složce.
- **Set A**/**Set B**/**None** (Nastavit A/Nastavit B/Žádné): Tuto možnost použijte k přehrávání úseku videa ve smyčce. Chcete-li nastavit počáteční bod smyčky, stiskněte tlačítko **OK**, jakmile se zobrazí **Set A** (Nastavit A). Poté se zobrazí **Set B** (Nastavit B) a opětovným stisknutím tlačítka **OK** můžete nastavit koncový bod smyčky. Po těchto 2 krocích se video začne přehrávat v této smyčce. Chcete-li smyčku deaktivovat, stiskněte tlačítko **OK**, jakmile se zobrazí **None** (Žádné).
- **Playlist** (Seznam pro přehrávání): Výběrem této možnosti zobrazíte seznam všech video souborů v aktuální složce, abyste mohli přepnout na jiné video nebo zobrazit seznam, aniž byste museli zastavit přehrávání.
- <span id="page-16-0"></span>• **Info** (Informace): Zobrazení informací o aktuálním videu včetně rozlišení a velikosti.
- **Slow Forward** (Pomalý posun vpřed): Přehrává video ve zpomaleném režimu s rychlostí mezi 2× a 16×. Stisknutím tlačítka •II se vrátíte na normální rychlost přehrávání.
- **Step Forward** (Krok vpřed): Zmrazení videa a umožnění jeho přehrávání po jednotlivých snímcích stisknutím tlačítka **OK**.
- **Aspect Ratio** (Poměr stran): Přepínání mezi dostupnými poměry stran (16:9, 4:3 a automatickým).
- 7 Chcete-li zastavit přehrávání video souboru a vrátit se k seznamu souborů v aktuální složce, stiskněte tlačítko na dálkovém ovladači.

## **7 Změna nastavení**

Tato část vám pomůže změnit nastavení následujících dvou systémů:

- Android TV
- Projektor

### <span id="page-16-1"></span>**Změna nastavení Android TV**

- 1 Na domovské obrazovce (stiskněte  $\bigtriangleup$ ), vyberte pomocí **Navigační tlačítka** na dálkovém ovladači  $\bigotimes$  v pravém horním rohu a poté stisknutím tlačítka **OK** zpřístupněte různé možnosti nastavení.
- 2 Pomocí **Navigační tlačítka** a tlačítka **OK** vyberte nastavení a změňte jej.

#### **Nastavení sítě Wi-Fi**

Přejděte k možnosti *Network & Internet* (Síť a internet) a připojte tak projektor k síti Wi-Fi. Pomocí vyskakovací virtuální klávesnice nebo hlasového zadávání můžete zadávat písmena a číslice.

#### **Nastavení účtu Google**

Přejděte k možnosti *Accounts & Sign In* (Účty a přihlášení) a přihlaste se k účtu Google nebo si jej přidejte.

#### **Nastavení jazyku**

Přejděte na položku *Device Preferences - Language* (Předvolby zařízení – Jazyk) a vyberte jazyk pro nabídky na obrazovce.

#### **Nastavení data a času**

Přejděte na položku *Device Preferences - Date & time* (Předvolby zařízení – Datum a čas) a získejte přístup k následujícím nastavením.

• Automatická aktualizace data a času nebo manuální nastavení data, času a časového pásma.

#### **Nastavení klávesnice**

Přejděte na položku *Device Preferences - Keyboard* (Předvolby zařízení – Klávesnice) a získejte přístup k různým nastavením klávesnice.

#### **Nastavení Bluetooth**

Přejděte na položku *Remotes & Accessories* (Dálkové ovladače a příslušenství) a spárujte projektor s dálkovým ovladačem projektoru nebo s klávesnicí/myší/gamepadem/ reproduktorem Bluetooth.

#### **Nastavení aplikací**

Přejděte na *Apps* (Aplikace) a získejte přístup k následujícím nastavením.

- Zobrazení všech nainstalovaných a systémových aplikací a úložiště využívaného jednotlivými aplikacemi.
- Nastavení různých oprávnění pro nainstalované aplikace, např. pro umístění, kontakty, fotoaparát, mikrofon, telefon a SMS.
- Nastavení zabezpečení a omezení pro instalaci aplikací.
- Kontrola verze aplikace, použitého úložiště, velikosti mezipaměti atd.
- Vymazání mezipaměti aplikace, zakázání nebo odinstalování aplikace, zobrazení oprávnění aplikace atd.

#### **Nastavení zobrazení**

Přejděte na položku *TV settings - Display* (Nastavení TV – Zobrazení) a získejte přístup k následujícím nastavením.

- *• Screen resolution* (Rozlišení obrazovky): Vyberte rozlišení obrazovky, které nejlépe podporuje vaše video.
- *• Screen position* (Poloha obrazovky): Zmenšení promítaného obrazu.

#### **Možnosti zvuku**

#### **Interní reproduktor**

Přejděte na položku *Device Preferences - Sound* (Předvolby zařízení – Zvuk) a získejte přístup k následujícím nastavením.

- *• System Sound* (Zvuk systému): Zapnutí nebo vypnutí zvuku systému.
- *• Surround Sound* (Prostorový zvuk): Povolení nebo zakázání prostorového zvuku. Můžete nechat systém Android TV automaticky vybrat formáty podporované projektorem nebo je můžete vybrat ručně.

#### **Výstup zvuku**

Přejděte na položku *TV settings - Audio Output* (Nastavení TV – Výstup zvuku) a získejte přístup k níže uvedenému nastavení.

*• Dolby DRC Mode* (Režim Dolby DRC): Výběr režimu DRC (komprese dynamického rozsahu) pro snížení dynamického rozsahu zvukového výstupu. Můžete tak sledovat filmy, aniž byste museli neustále upravovat hlasitost pomocí dálkového ovladače.

#### **Zobrazení aktivačního kódu služby Netflix**

• Přejděte k možnosti *TV settings - Netflix ESN* (Nastavení TV - Netflix ESN), a zobrazte tak aktivační kód Netflix.

#### **Obnovení továrního nastavení Android TV Dongle**

- 1 Přejděte na možnost *Device Preferences About - Factory reset* (Předvolby zařízení – Informace – Obnovení továrního nastavení) a vyberte možnost *Factory reset* (Obnovení továrního nastavení).
- 2 Podle pokynů na obrazovce spusťte obnovu Android TV Dongle na tovární nastavení.

#### **Poznámka**

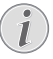

Obnovení na tovární nastavení vymaže všechny vaše osobní údaje a stažené aplikace a tuto akci nelze vrátit zpět.

### **Ostatní nastavení systému**

Přejděte na položku *Device Preferences* (Předvolby zařízení) a získejte přístup k následujícím nastavením.

- *About* (Informace): Slouží k zobrazení informací o aplikaci, aktualizacích nebo restartování Android TV Dongle.
- *Storage* (Úložiště): Slouží ke kontrole celkového, využitého a dostupného místa v interním a vyměnitelném úložišti.
- *Home screen* (Domovská obrazovka): Slouží k přizpůsobení a uspořádání domovské obrazovky.
- *Google Assistant* (Asistent Google): Vyberte aktivní účet Google a přizpůsobte si chování Asistenta Google.
- *Chromecast built-in* (Vestavěná technologie Chromecast): Slouží k zobrazení informací o zařízení Chromecast.
- *Screen saver* (Šetřič obrazovky): Slouží k nastavení typu šetřiče obrazovky a doby, za jakou se má aktivovat šetřič obrazovky nebo uspat Android TV Dongle.
- *Location* (Poloha): Slouží ke kontrole stavu polohy a zobrazení nedávných požadavků týkajících se polohy.
- <span id="page-18-0"></span>• *Usage and Diagnostics* (Využívání a diagnostika): Zvolte, zda má Android TV Dongle automaticky odesílat diagnostické informace společnosti Google.
- *Accessibility* (Usnadnění): Slouží ke konfiguraci možností přístupnosti včetně titulků a převodu textu na řeč.
- *Reboot* (Restart): Slouží k restartování Android TV Dongle.

### **Změna nastavení projektoru**

### **Nastavení obrazu**

- 1 Stiskněte tlačítko **Č** na dálkovém ovladači pro projektor.
- 2 Vyberte možnost obrazu a stisknutím tlačítka / nebo tlačítka **OK** změňte hodnotu.
	- *• Picture Mode* (Režim obrázku): Slouží k výběru předem definovaných nastavení barev pro zobrazení obrázku nebo videa. Výběrem možnosti *User* (Uživatel) můžete upravit následující nastavení:
		- *• Contrast* (Kontrast): Nastavení kontrastu barev.
		- *• Brightness* (Jas): Nastavení jasu barev.
		- *• Color* (Barva): Nastavení saturace barev.
		- *• Sharpness* (Ostrost): Nastavení ostrosti obrazu.
	- *• Color Temperature* (Teplota barev): Nastavení teploty barev.
	- *• Aspect Ratio* (Poměr stran): Nastavení poměru stran obrazovky.
	- *• Noise Reduction* (Snížení šumu): Nastavení úrovně redukce šumu. Tato možnost je povolena pouze při přehrávání videa nebo používání systému Android TV.

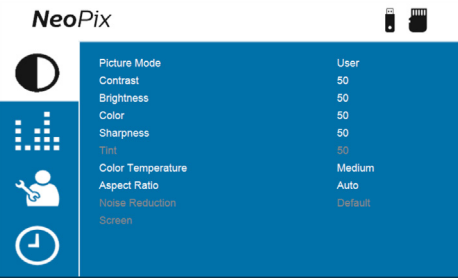

### **Nastavení zvuku**

- 1 Stiskněte tlačítko **D**rna dálkovém ovladači pro projektor.
- 2 Vyberte možnost zvuku a stisknutím tlačítka / nebo tlačítka **OK** změňte hodnotu.
	- *• Sound Mode* (Režim zvuku): Výběr předdefinovaného nastavení zvuku pro video nebo hudbu. Výběrem možnosti *User* (Uživatel) můžete upravit následující nastavení:
		- *• Treble* (Výšky): Nastavení úrovně výšek.
		- *• Bass* (Basy): Nastavení úrovně basů.
	- *• Auto Volume* (Automatická hlasitost): Slouží k zapnutí omezení náhlých změn hlasitosti.

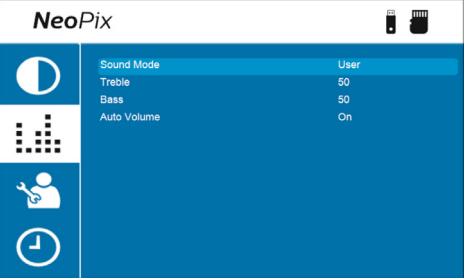

### **Nastavení jazyku**

- Stiskněte tlačítko **Č**í na dálkovém ovladači pro projektor.
- 2 Vyberte *OSD Language* (Jazyk OSD) a poté stisknutím Navigační tlačítka na dálkovém ovladači vyberte požadovaný jazyk pro nabídku na obrazovce.

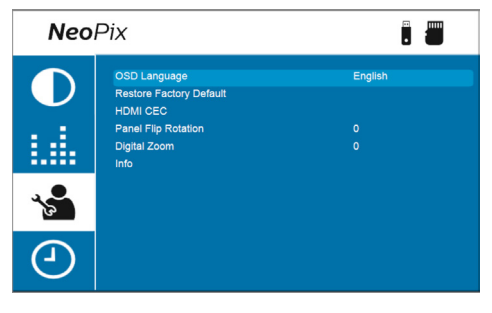

### **Obnovení výchozího nastavení**

- 1 Stiskněte tlačítko **D** na dálkovém ovladači pro projektor.
- 2 Vyberte *Restore Factory Default* (Obnovit tovární předvolby) a poté stiskněte tlačítko **OK.**
- 3 Stisknutím tlačítka **4** zahájíte obnovení výchozího továrního nastavení projektoru. Po obnově se projektor vypne.

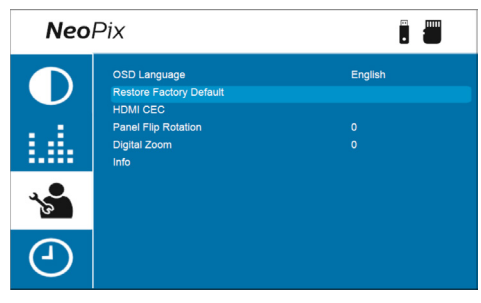

### **Otočit/překlopit projekční plátno**

- 1 Stiskněte tlačítko  $\ddot{\bullet}$  na dálkovém ovladači pro projektor.
- 2 Vyberte *Panel Flip Rotation* (Otočení panelu) a poté stiskněte tlačítko (/ nebo tlačítko **OK** pro otočení nebo překlopení projekční plochy.

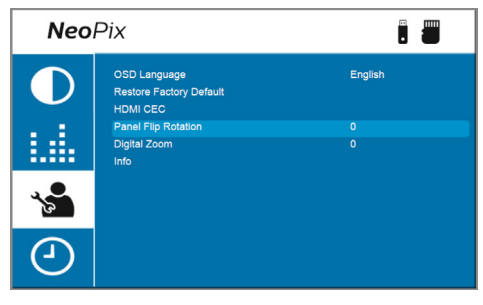

### **Nastavení časovače spánku**

Vyberte dobu, po které se projektor automaticky vypne. Výchozí hodnota je **Off** (Vyp.).

- 1 Stiskněte tlačítko  $\bigstar$ na dálkovém ovladači pro projektor.
- 2 Vyberte možnost *Sleep Timer* (Časovač spánku) a poté stisknutím tlačítka </ nebo tlačítka **OK** vyberte časový úsek (v minutách).

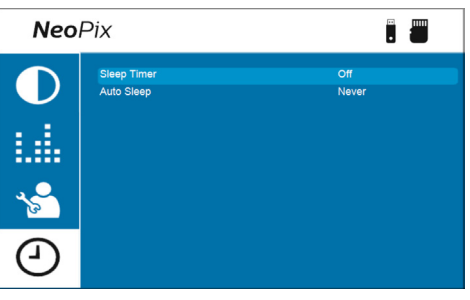

### **Nastavení automatického spánku**

Vyberte časový úsek tak, aby se projektor po zvolené době nečinnosti automaticky vypnul. Výchozí hodnota je **Never** (Nikdy).

- 1 Stiskněte tlačítko **D**rna dálkovém ovladači pro projektor.
- 2 Vyberte možnost *Auto Sleep* (Automatický spánek) a poté stisknutím tlačítka </r> nebo tlačítka **OK** vyberte časový úsek (v hodinách).

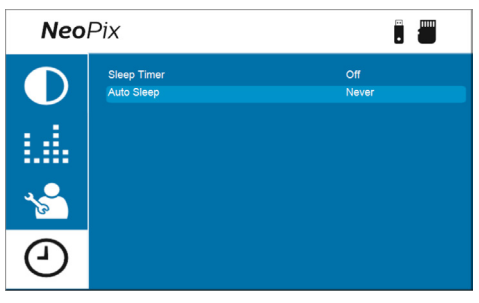

# <span id="page-20-0"></span>**8 Údržba**

## <span id="page-20-1"></span>**Čištění**

### **NEBEZPEČÍ!**

**Při čištění projektoru postupujte podle následujících pokynů**:

Používejte měkký hadřík, který nepouští vlákna. Nikdy nepoužívejte tekuté nebo snadno hořlavé čisticí prostředky (spreje, abraziva, leštidla, alkohol atd.). Dbejte na to, aby do vnitřku projektoru nepronikla vlhkost. Nestříkejte na projektor žádné čisticí kapaliny.

Povrch jemně otřete. Dávejte pozor, abyste povrch nepoškrábali.

### **Čištění objektivu**

K čištění objektivu projektoru použijte měkký kartáček nebo ubrousek na čištění objektivu.

#### **NEBEZPEČÍ!**

**Nepoužívejte kapalné čisticí prostředky!**

K čištění objektivu nepoužívejte žádné kapalné čisticí prostředky, aby nedošlo k poškození povlaku na objektivu.

### <span id="page-20-2"></span>**Aktualizace softwaru**

Nejnovější software pro projektor najdete na adrese [www.philips.com/support,](http://www.philips.com/support) čímž si zajistíte nejlepší funkce a podporu projektoru.

Před aktualizací softwaru projektoru zkontrolujte aktuální verzi softwaru:

> Stiskněte tlačítko  $\bigstar$  na dálkovém ovladači pro projektor a poté vyberte možnost *Info (Informace).*

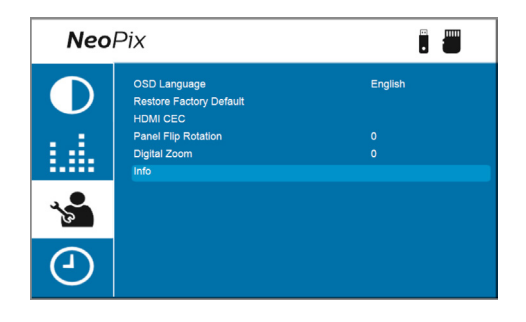

### **VAROVÁNÍ!**

Během aktualizace softwaru nevypínejte projektor ani nevyjímejte jednotku USB Flash.

### **Aktualizace softwaru prostřednictvím USB**

- 1 Podíveite se na nejnovější verzi softwaru na [www.philips.com/support](http://www.philips.com/support). Najděte svůj produkt (číslo modelu: NPX646) a najděte možnost. Software a ovladače"
- 2 Stáhněte si instalační soubor softwaru na jednotku USB Flash. Rozbalte stažený soubor a uložte výsledný soubor do kořenového adresáře jednotky USB Flash.
- 3 Vypněte projektor a připojte k němu jednotku USB Flash.
- 4 Zapněte projektor a automaticky se spustí aktualizace softwaru. Během aktualizace bude kontrolka LED na projektoru blikat.
- 5 Počkejte asi 15 sekund na dokončení aktualizace. Po aktualizaci se projektor sám vypne.
- 6 Vyjměte jednotku USB Flash z projektoru.

# <span id="page-21-0"></span>**9 Řešení potíží**

### **Vypínání a zapínání napájení**

Vyskytne-li se problém a nelze-li jej vyřešit pomocí pokynů v tomto návodu k použití, zkuste problém vyřešit následujícími postupy.

- 1 Projektor vypněte dvojím stisknutím tlačítka (<sup>I</sup>).
- 2 Vyčkejte alespoň deset sekund.
- 3 Projektor zapněte jedním stisknutím tlačítka (<sup>1</sup>).
- 4 Pokud problém přetrvává, kontaktujte naše technické servisní středisko nebo svého prodejce.

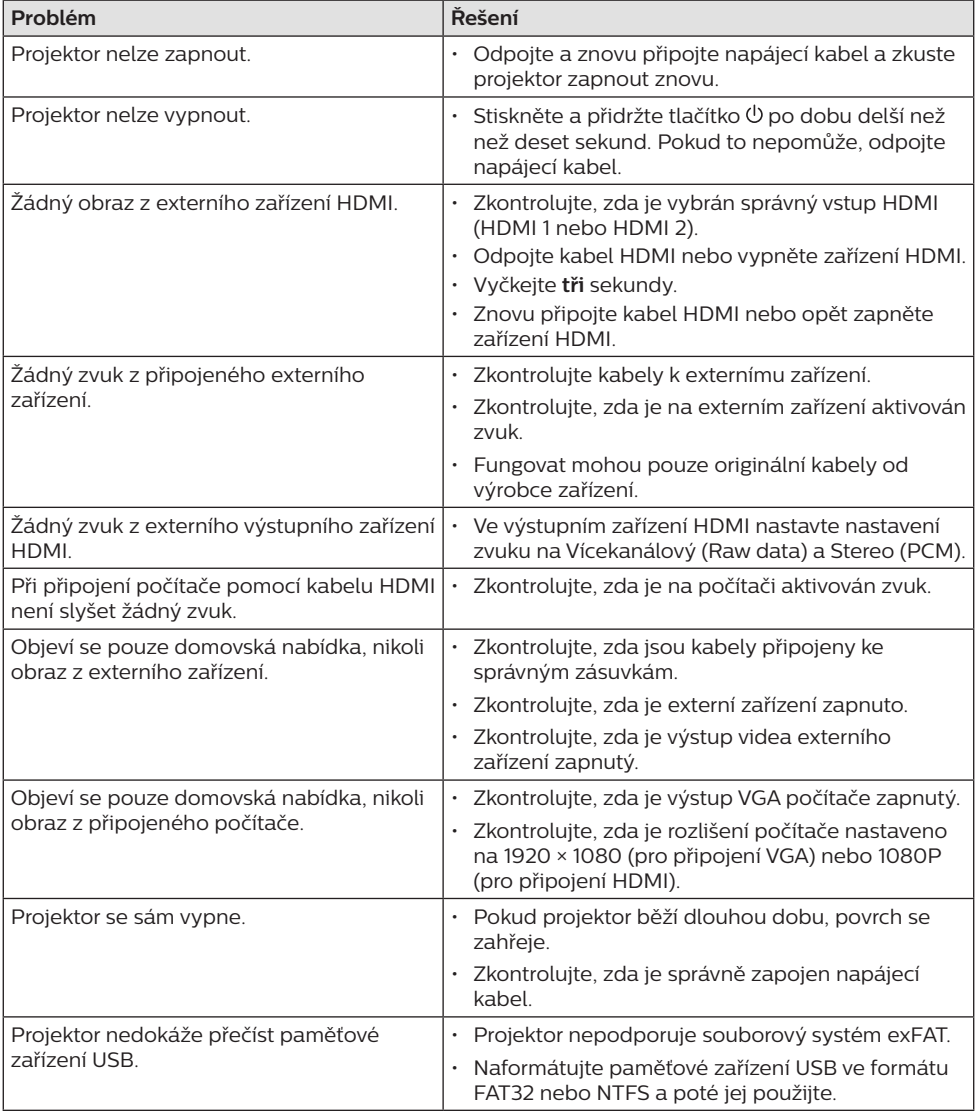

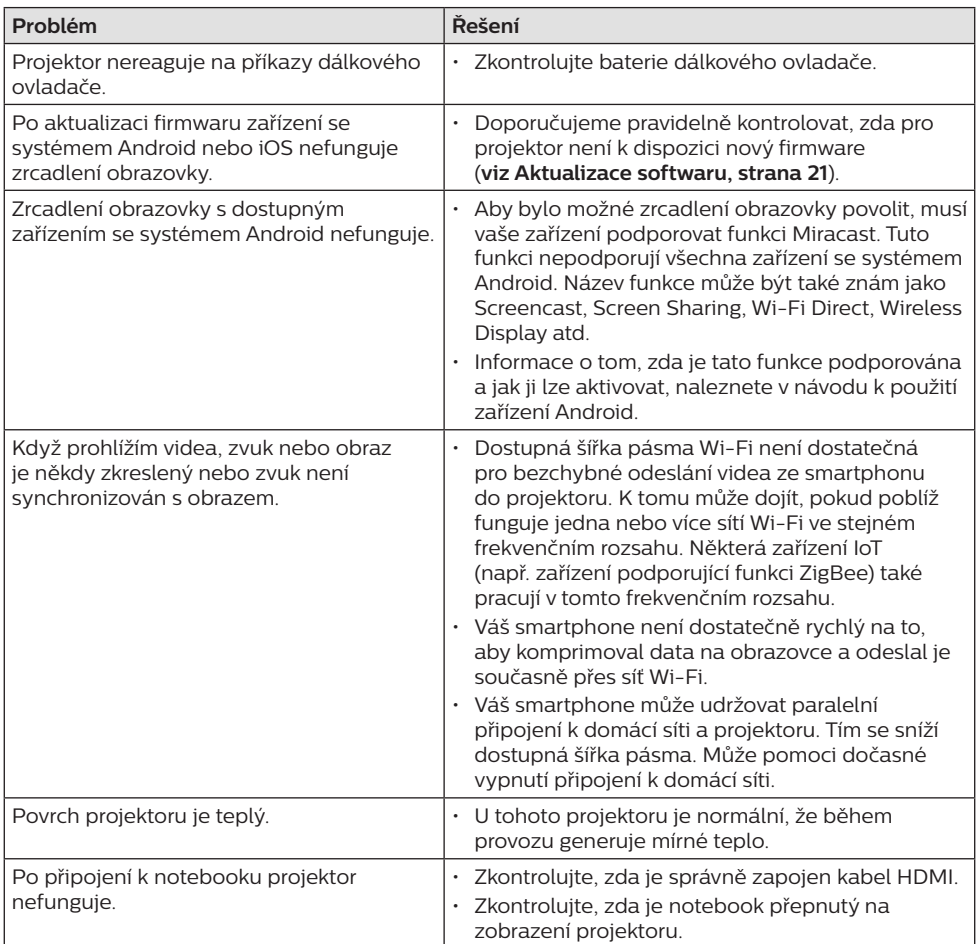

## <span id="page-23-0"></span>**10 Dodatky Technické údaje**

#### <span id="page-23-1"></span>**Technologie/optika**

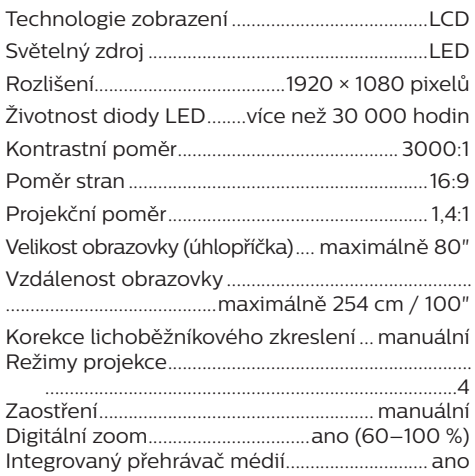

#### **Zvuk**

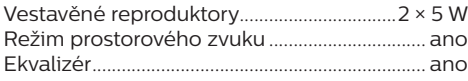

#### **Připojení**

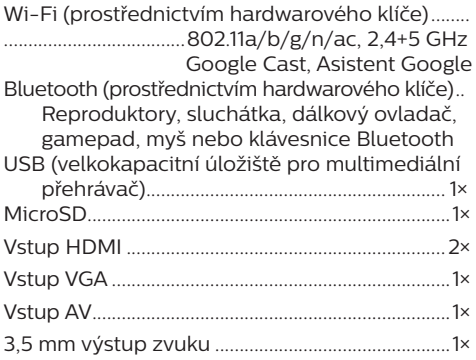

### **Zdroj napájení**

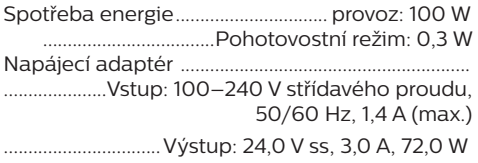

### **Externí hardwarový klíč**

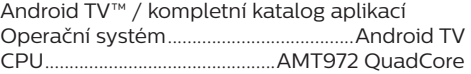

#### **Integrovaný přehrávač médií**

Tisíce kodeků podporovaných vestavěnými přehrávači VLC

#### **Rozměry a hmotnost**

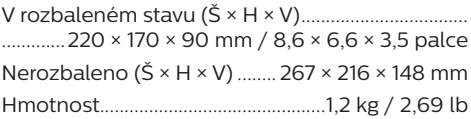

#### **Požadavky na teplotu**

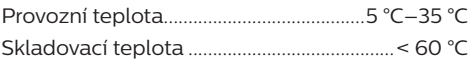

#### **Obsah balení**

- 1. Projektor NeoPix Ultra One<sup>+</sup>
- 2. Hardwarový klíč Android TV Dongle (NeoViu D1)
- 3. Dálkový ovladač pro projektor
- 4. Dálkový ovladač pro Android TV
- 5. Napájecí adaptér
- 6. Napájecí kabely (EU, Spojené království, USA, Švýcarsko)
- 7. Kabel HDMI pro připojení hardwarového klíče
- 8. Kabel Micro-USB pro připojení hardwarového klíče
- 9. Kabel HDMI pro připojení zařízení, ze kterého chcete přehrávat obsah
- 10. Kryt objektivu
- 11. Baterie typu AAA pro dálkové ovladače
- 12. Stručná příručka
- 13. Záruční list

#### **Model**

NPX646/INT EAN: 7640186961707 UPC: 667619992791

### <span id="page-24-0"></span>**Prohlášení CE**

- Výrobek smí být připojován pouze k rozhraní USB verze USB 2.0 nebo vyšší.
- Adaptér musí být umístěn v blízkosti zařízení a musí být snadno přístupný.
- Provozní teplota EUT nesmí překročit 35 °C a neměla by být nižší než 5 °C.
- Zástrčka je považována za odpojovací zařízení adaptéru.
- Pásmo UNII 5150–5250 MHz je určeno pouze pro vnitřní použití.
- Pokud je zařízení používáno ve vzdálenosti 20 cm od těla, vyhovuje specifikacím RF.

Společnost Screeneo Innovation SA prohlašuje, že je tento výrobek v souladu se základními požadavky a dalšími ustanoveními směrnice 2014/53/EU.

Prohlášení o shodě je k dispozici na webu www.philips.com.

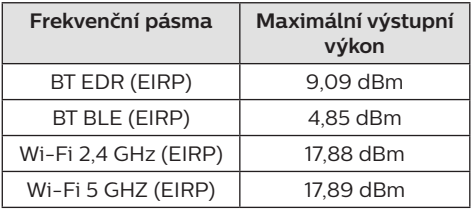

### **Prohlášení FCC**

#### **15.19 Požadavky na označování.**

Toto zařízení vyhovuje části 15 předpisů FCC. Provoz zařízení podléhá následujícím dvěma podmínkám: (1) Toto zařízení nesmí způsobovat škodlivé rušení a (2) toto zařízení musí snést jakékoli vnější rušení, včetně rušené způsobujícího nesprávnou funkci.

### **15.21 Informace pro uživatele.**

Jakékoli změny nebo úpravy, které nejsou výslovně schváleny stranou odpovídající za dodržování norem, mohou vést ke ztrátě oprávnění uživatele toto zařízení používat.

### **15.105 Informace pro uživatele.**

Toto zařízení bylo testováno a shledáno vyhovujícím v souladu s omezeními pro digitální zařízení třídy B podle části 15 předpisů komise FCC. Tato omezení jsou navržena s úmyslem poskytovat přiměřenou ochranu proti škodlivému rušení při používání v rezidenčních oblastech. Toto zařízení generuje, používá a může vyzařovat vysokofrekvenční energii, a pokud není instalováno a používáno v souladu s pokyny, může způsobovat škodlivé rušení rádiové komunikace. Neexistuje však záruka, že se při určitých konkrétních použitích rušení nevyskytne. V případě, že zařízení způsobuje škodlivé rušení příjmu rádia nebo televize, což lze ověřit vypnutím a opětovným zapnutím zařízení, doporučuje se uživatelům pokusit se rušení odstranit s pomocí některého či několika z následujících opatření:

- Přesměrujte nebo přemístěte přijímací anténu.
- Zvětšete vzdálenost mezi zařízením a přijímačem.
- Připojte zařízení do zásuvky na jiném okruhu, než ke kterému je připojen přijímač.
- Poraďte se s prodejcem nebo zkušeným technikem pro rádio/televizi a požádejte o pomoc.

Za provozu musí být vzdálenost mezi uživatelem a anténou alespoň 20 cm. Tato separační vzdálenost zajistí dostatečnou vzdálenost od správně nainstalované externě namontované antény, aby byly splněny požadavky na vystavení vysokofrekvenčnímu záření.

FCC ID: 2ASRT-NPX646/INT

### **Dodržování předpisů v Kanadě**

Toto zařízení splňuje požadavky normy Industry Canada CAN ICES-3 (B)/NMB-3(B).

**Prohlášení RSS-Gen a RSS-247:** Toto zařízení je v souladu s kanadskou normou (normami) RSS.

Provoz zařízení podléhá následujícím dvěma podmínkám:

- 1 Toto zařízení nesmí způsobovat rušení a
- 2 toto zařízení musí akceptovat jakékoli rušení, včetně rušení, které může způsobit nežádoucí provoz zařízení.

#### <span id="page-25-0"></span>**Prohlášení o vystavení vysokofrekvenčnímu**

**záření:** Zařízení splňuje výjimku z běžných hodnotících limitů podle oddílu 2,5 normy RSS102 a uživatelé mohou získat kanadské informace o vystavení vysokofrekvenčním vlnám a jejich dodržování.

Toto zařízení by mělo být instalováno a provozováno v minimální vzdálenosti 20 cm mezi zařízením a vaším tělem.

### **Další upozornění**

Ochrana životního prostředí jako součást plánu udržitelného rozvoje je základním zájmem společnosti Screeneo Innovation SA. Společnost Screeneo Innovation SA má zájem provozovat systémy respektující životní prostředí, a proto se rozhodla do životního cyklu těchto výrobků integrovat environmentální výkony, a to od výroby po uvedení do provozu a likvidaci.

**Baterie:** Pokud váš výrobek obsahuje baterie, musí být zlikvidovány na příslušném sběrném místě.

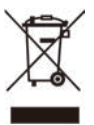

**Výrobek:** Symbol přeškrtnutého odpadkového koše na výrobku znamená, že výrobek patří do kategorie elektrických a elektronických zařízení. V tomto ohledu vás evropské předpisy žádají, abyste jej zlikvidovali selektivně:

- Na prodejních místech v případě nákupu podobného zařízení.
- Na sběrných místech, která máte k dispozici v místě bydliště (sběrné centrum, selektivní sběr atd.).

Tímto způsobem se můžete podílet na opětovném použití a modernizaci odpadu z elektrických a elektronických zařízení, což může mít vliv na životní prostředí a lidské zdraví.

Použitý papír a kartonové obaly mohou být zlikvidovány jako recyklovatelný papír. Plastový obal nechte recyklovat nebo zlikvidujte v nerecyklovatelném odpadu podle požadavků ve vaší zemi.

**Ochranné známky:** Zmíněné odkazy v této příručce jsou ochrannými známkami příslušných společností. Absence ochranných známek ® a ™ neodůvodňuje předpoklad, že tyto vyhrazené pojmy jsou volné ochranné známky. Ostatní názvy výrobků zde použité slouží pouze k identifikačním účelům a mohou být

ochrannými známkami příslušných vlastníků. Screeneo Innovation SA se zříká všech práv na tyto ochranné známky.

Ani společnost Screeneo Innovation SA, ani její přidružené subjekty nenesou odpovědnost vůči kupujícímu tohoto výrobku nebo třetím stranám za škody, ztráty, náklady nebo výdaje vzniklé kupujícímu nebo třetím stranám v důsledku nehody, zneužití nebo nesprávného použití tohoto výrobku nebo neautorizované úpravy, opravy nebo změny tohoto výrobku nebo nedodržení pokynů společnosti Screeneo Innovation SA k obsluze a údržbě.

Společnost Screeneo Innovation SA neodpovídá za žádné škody ani problémy vzniklé v důsledku používání jakýchkoli doplňků nebo jiného spotřebního materiálu než těch, které byly určeny jako originální výrobky společnostmi Screeneo Innovation SA/PHILIPS nebo výrobky schválené společností Screeneo Innovation SA/PHILIPS.

Společnost Screeneo Innovation SA neodpovídá za žádné škody způsobené elektromagnetickým rušením, k němuž dojde při použití propojovacích kabelů, které nejsou označeny jako výrobky společností Screeneo Innovation SA/PHILIPS.

Všechna práva vyhrazena. Žádná část této publikace nesmí být bez předchozího písemného svolení společnosti Screeneo Innovation SA reprodukována, uložena ve vyhledávacím systému nebo přenášena v jakékoli formě nebo jakýmikoli prostředky, elektronicky, mechanicky, kopírováním, nahráváním nebo jiným způsobem. Informace obsažené v tomto dokumentu jsou určeny pouze pro použití s tímto výrobkem. Společnost Screeneo Innovation SA není zodpovědná za jakékoli použití těchto informací při jejich použití u jiných zařízení.

Tento návod k použití je dokument, který nepředstavuje smlouvu.

Chyby, tiskové chyby a změny jsou vyhrazeny. Copyright © 2022 Screeneo Innovation SA.

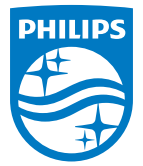

#### **Screeneo Innovation SA**

Route de Lully 5c - 1131 Tolochenaz - Switzerland

Philips and the Philips Shield Emblem are registered trademarks of Koninklijke Philips N.V. used under license. Screeneo Innovation SA is the warrantor in relation to the product with which this booklet was packaged.

**NeoPix Ultra One<sup>+</sup>**

2022 © Screeneo Innovation SA. All rights reserved.